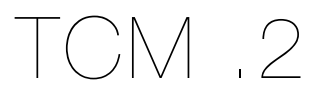

Prepared by: Aakash Desai

February 5, 2010

# **Summary**

## **Problem**

 Currently, the TCM project can only allow users to run tests on a given test cycle and add testcases to that given test cycle. There is no capability to administrate the tests visually. So, we'll use the ".2" release to develop a method for users to do so on the TCM. The panel will incorporate basic methods of administration ran across the hierarchy of "Testcycles", "Testruns", "Testsuites" and "Testcases".

## **Release Goals**

1. Implement the basic functionality of the "Manage" panel

## New Features

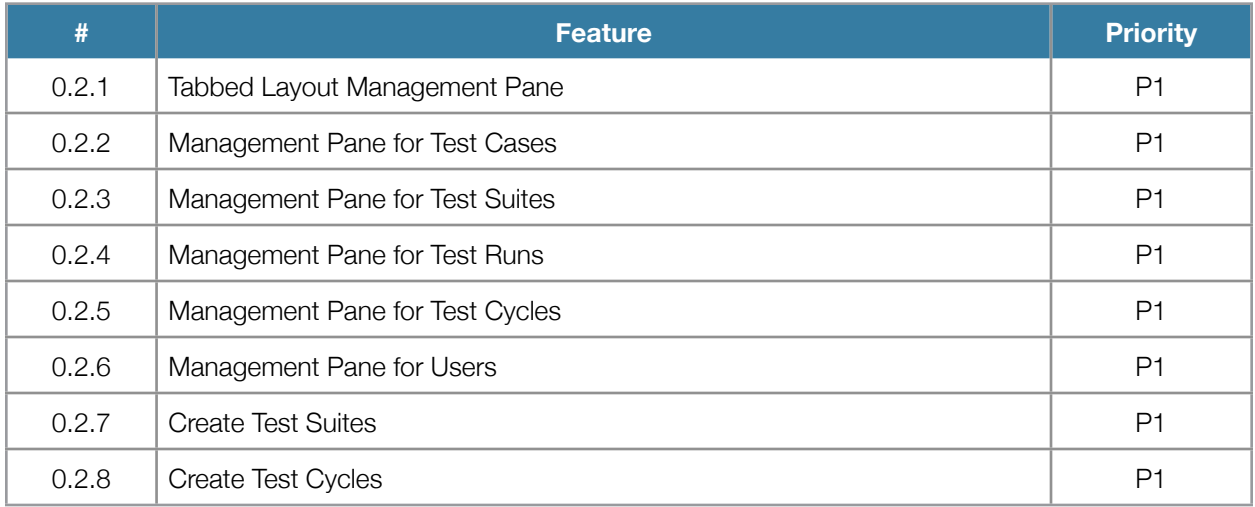

### **0.2.1 - Tabbed Layout Management Pane**

Mock: https://bug625188.bugzilla.mozilla.org/attachment.cgi?id=503298

#### Initial User Action

A user clicks on the "Manage" button on the top left of the page.

#### **Results**

1. A panel with a tabbed layout to span between those structures (i.e. Testcases, Test Suites, Test Runs and Test Cycles) will load dynamically. When a user selects the Manage panel, the "Test Cycle" tab should be selected and its corresponding contents should load on the right window.

## **0.2.2 - Management Pane for Test Cases**

Mock: [https://bug626921.bugzilla.mozilla.org/attachment.cgi?id=511756](https://bug625188.bugzilla.mozilla.org/attachment.cgi?id=503298)

#### Initial User Action

A user clicks on the "Test Cases" tab on the left side of the screen within the "Manage" panel.

- 1. A panel will load dynamically onto the right window with the following contents:
	- a. A listing of test case with values shown for creation date, id, title, test suite, state and tag list. A default of 20 results should be shown.
	- b. A combobox to set the number of test cases per page with 10, 20, 50 and 100 as the options. If selected, the frame should require a new page load.
	- c. Pagination that allows users to go to a numbered page, the end of the set of test cases or back to the beginning (if necessary). The window should update the listings area rather than require a new page load when a pagination link is selected.
	- d. A combobox to administrate the test case to "active", draft" or "delete". This action can be formed over many or one test case(s) via a checkbox per row entry when a logged in user is an admin.
	- e. A "Create Testcase" button that directs the user to the "Create Testcase" page developed in TCM .1.

## **0.2.3 - Management Pane for Test Suites**

Mock: [https://bugzilla.mozilla.org/attachment.cgi?id=512341](https://bug625188.bugzilla.mozilla.org/attachment.cgi?id=503298)

#### Initial User Action

A user clicks on the "Test Suites" tab on the left side of the screen within the "Manage" panel.

- 1. A panel will load onto the right window with the following contents:
	- a. A listing of test suite entries with values shown for create date, Id, title and created by. A default of 20 results should be shown.
	- b. A combobox to set the number of test suite per page with 10, 20, 50 and 100 as the options. If selected, the window should update the listings area rather than require a new page load.
	- c. Pagination that allows users to go to a numbered page, the end of the set of results or back to the beginning (if necessary). The window should update the listings area rather than require a new page load when a pagination link is selected.
	- d. A combobox to administrate the test suites to "active", clone" or "delete". This action can be formed over many or one test suites(s) via a checkbox per row entry when a logged in user is an admin.
	- e. A "Create Suite" button that directs the user to the "Create TestSuite" page (feature 0.2.7).

## **0.2.4 - Management Pane for Test Runs**

Mock: [https://bugzilla.mozilla.org/attachment.cgi?id=512335](https://bug625188.bugzilla.mozilla.org/attachment.cgi?id=503298)

### Initial User Action

A user clicks on the "Test Runs" tab on the left side of the screen within the "Manage" panel.

- 1. A panel will load onto the right window with the following contents:
	- a. A listing of test runs entries with values shown for creation date, id, title, state and assignment. A default of 20 results should be shown.
	- b. A combobox to set the number of test runs per page with 10, 20, 50 and 100 as the options. If selected, the window should update the listings area rather than require a new page load.
	- c. Pagination that allows users to go to a numbered page, the end of the set of results or back to the beginning (if necessary). The window should update the listings area rather than require a new page load when a pagination link is selected.
	- d. Under the "state" column, a combobox with options to move a test run to draft, wip and completed should be offered for each row entry.

## **0.2.5 - Management Pane for Test Cycles**

Mock: [https://bugzilla.mozilla.org/attachment.cgi?id=512324](https://bug625188.bugzilla.mozilla.org/attachment.cgi?id=503298)

#### Initial User Action

A user clicks on the "Test Cycles" tab on the left side of the screen within the "Manage" panel. Another option is that a user clicks on the top-level "Manage" button.

- 1. A panel will load onto the right window with the following contents:
	- a. A listing of test cycles entries with values shown for creation date, id, title and testers assigned to run the cycle. A default of 20 results should be shown.
	- b. A combobox to set the number of test cycles per page with 10, 20, 50 and 100 as the options. If selected, the window should update the listings area rather than require a new page load.
	- c. Pagination that allows users to go to a numbered page, the end of the set of results or back to the beginning (if necessary). The window should update the listings area rather than require a new page load when a pagination link is selected.
	- d. "Edit" and "remove" hyperlinks should be available for each row test cycle row entry. The "edit" hyperlink will direct a user to the individual test cycle create/edit page. The "remove" hyperlink will pop-up a confirmation dialog to delete the test cycle. On yes, the test cycle will be deleted.
	- e. A combobox to administrate test cycles with "clone" or "delete" options. This action can be formed over many or one test cycle(s) via a checkbox per row entry when a logged in user is an admin.

## **0.2.6 - Management Pane for Users**

Mock: [https://bug626912.bugzilla.mozilla.org/attachment.cgi?id=505203](https://bug625188.bugzilla.mozilla.org/attachment.cgi?id=503298)

#### **Initial User Action**

A user clicks on the "Users" tab on the left side of the screen within the "Manage" panel.

- 1. A panel will load onto the right window with the following contents:
	- a. A listing of test cycles entries with values shown for username, name, e-mail address, role and company. A default of 20 results should be shown.
	- b. A combobox to set the number of test cycles per page with 10, 20, 50 and 100 as the options. If selected, the window should update the listings area rather than require a new page load.
	- c. A combobox to administrate users to "active", "disabled" or "deleted". This action can be formed over many or one user(s) via a checkbox per row entry by a logged in admin.
	- d. Under the "role" column, a combobox with options to move a test run to tester or admin should be offered for each row entry.
	- e. Under the "state" column, a combobox with options to move a test run to active and disabled should be offered for each row entry.
	- f. Pagination that allows users to go to a numbered page, the end of the set of results or back to the beginning (if necessary). The window should update the listings area rather than require a new page load when a pagination link is selected.
	- g. "Edit" and "remove" hyperlinks should be available for each row test cycle row entry. The "edit" hyperlink will direct a user to the individual test cycle create/edit page. The "remove" hyperlink will pop-up a confirmation dialog to delete the test cycle. On "yes", the test cycle will be deleted.

## **0.2.7 - Create Test Suites**

Mock: [https://bugzilla.mozilla.org/attachment.cgi?id=504951](https://bug625188.bugzilla.mozilla.org/attachment.cgi?id=503298)

#### Initial User Action

A user clicks on the "Create Suite" button within the "Manage Test Suites" panel.

- 1. A page will load onto the right window with the following contents:
	- a. An required input field for the name of the test suite.
	- b. Multi-Select Boxes which allows users to select available test cases on the right box and move highlighted test cases to the right box. When test cases are moved to the right box, they are added to the test suite on creation.
	- c. Test case(s) can be moved out of the right Multi-Select box if they're highlighted and the "<-" button is clicked.
	- d. Users should be able to search through the current set of test cases by name, id and author.
	- e. When the "Create" button is clicked, Test cases in the right Multi-Select box are added to the cuite. Also, the entered title is added to the suite and a new id is created.

## **0.2.8 - Create Test Cycles**

Mock: [https://bugzilla.mozilla.org/attachment.cgi?id=512264](https://bug625188.bugzilla.mozilla.org/attachment.cgi?id=503298)

#### Initial User Action

A user clicks on the "Create Cycle" button within the "Manage Test Cycles" panel.

- 1. A page will load onto the right window with the following contents:
	- a. An required input field for the name of the test cycle.
	- b. Multi-Select Boxes which allows users to select available test runs on the right box and move highlighted test suites to the right box. When test suites are moved to the right box, they are added to the test cycle on creation.
	- c. Test suite(s) can be moved out of the right Multi-Select box if they're highlighted and the "<-" button is clicked.
	- d. Users should be able to search through the current set of test suites by name, id and author.
	- e. Users should be able to allow for community access to the test cycle, but not author the test cycle.
	- f. An "add specific users to run a test cycle" hyperlink should be available. When clicked, an area to add users to run the test cycle using the same workflow for adding test suites to a test cycle.
	- g. When the "Create" button is clicked, Test runs are made and added to the cycle from the selected Test suites in the right Multi-Select box. Also, the entered title is added to the cycle and a new id is created.

# Expected API Calls Used

## **0.2.2 - Management Pane for Test Cases**

- 1. TestCaseVersion
	- a. testcaseId INT
	- b. title VARCHAR(255)
	- c. createdDate DATETIME
	- d. testCaseStatusId INT
- 2. TestSuiteTestCase
	- a. testSuiteTestCaseId INT

## **0.2.3 - Management Pane for Test Suites**

- 1. TestSuite
	- a. testSuiteId INT
	- b. title VARCHAR(255)
	- c. testSuiteStatusId INT
	- d. createDate DATETIME

## **0.2.4 - Management Pane for Test Runs**

- 1. TestRun
	- a. testRunId INT
	- b. title VARCHAR(255)
	- c. testRunStatusId INT
- 2. TestRunTestCaseAssignment
	- a. testerId INT
- 3. User
	- a. loginName VARCHAR(255)

## **0.2.5 - Management Pane for Test Cycles**

- 1. TestCycle
	- a. testCycleId INT
	- b. name VARCHAR(255)
	- c. createDate DATETIME
- 2. TestCycleUser
	- a. testCycleId INT
	- b. userId INT
- 3. User
	- a. loginName VARCHAR(255)

## **0.2.6 - Management Pane for Users**

- 1. User
	- a. firstName VARCHAR(50)
	- b. lastName VARCHAR(50)
	- c. email VARCHAR(50)
	- d. loginName VARCHAR(50)
- 2. UserRole
	- a. userId INT
	- b. accessRoleId INT
- 3. AccessRole
	- a. accessRoleId INT
	- b. description TEXT
- 4. RolePermission
	- a. permissionId INT
	- b. accessRoleId INT
- 5. Permission
	- a. permissionid INT
	- b. description TEXT

## **0.2.7 - Create Test Suites**

- 1. TestSuite
- 2. TestSuiteTestCase

## **0.2.8 - Create Test Cycles**

- 1. TestCycle
- 2. TestCycleUser
- 3. TestCycleUserRole
- 4. AccessRole
- 5. RolePermission
- 6. Permission
- 7. TestRun
- 8. TestRunTestCase
- 9. TestRunTestCaseAssignment